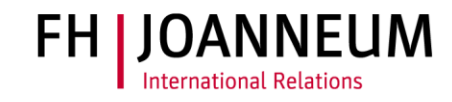

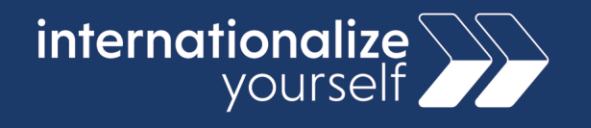

#### **Registration in Mobility Online**

At FH JOANNEUM we use Mobility Online for all incoming student applications. All prospective incoming students have to complete the registration and upload an application via Mobility Online. This document will guide you through the process. Please read this document carefully and contact [international@fh-joanneum.at](mailto:international@fh-joanneum.at) if you have any questions.

#### **Step 1**

You will receive an e-mail from the International Office with a link to our Mobility Online platform. Please follow this link to open the application form.

#### **Step 2**

 $\overline{1}$ 

The first section of the form looks like this

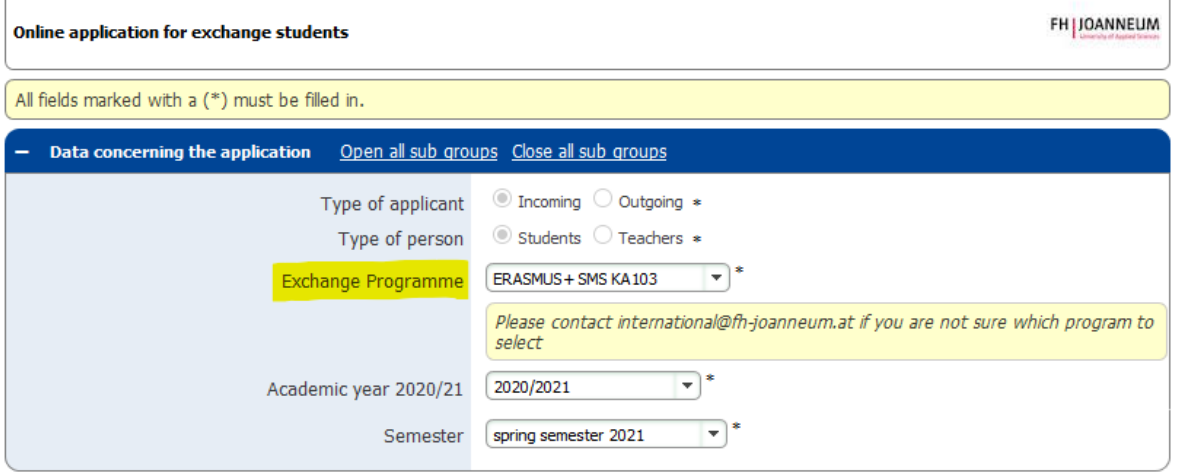

The field "exchange programme" has already been filled out for you, please do not change this field. Choose the academic year and the semester that you wish to spend at FH JOANNEUM.

## **Step 3**

Fill out your personal data and the contact data of your emergency contact. The field that says "date of high school leaving exam" is necessary for statistical purposes. An approximate date is sufficient.

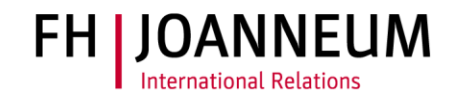

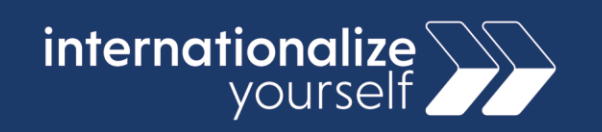

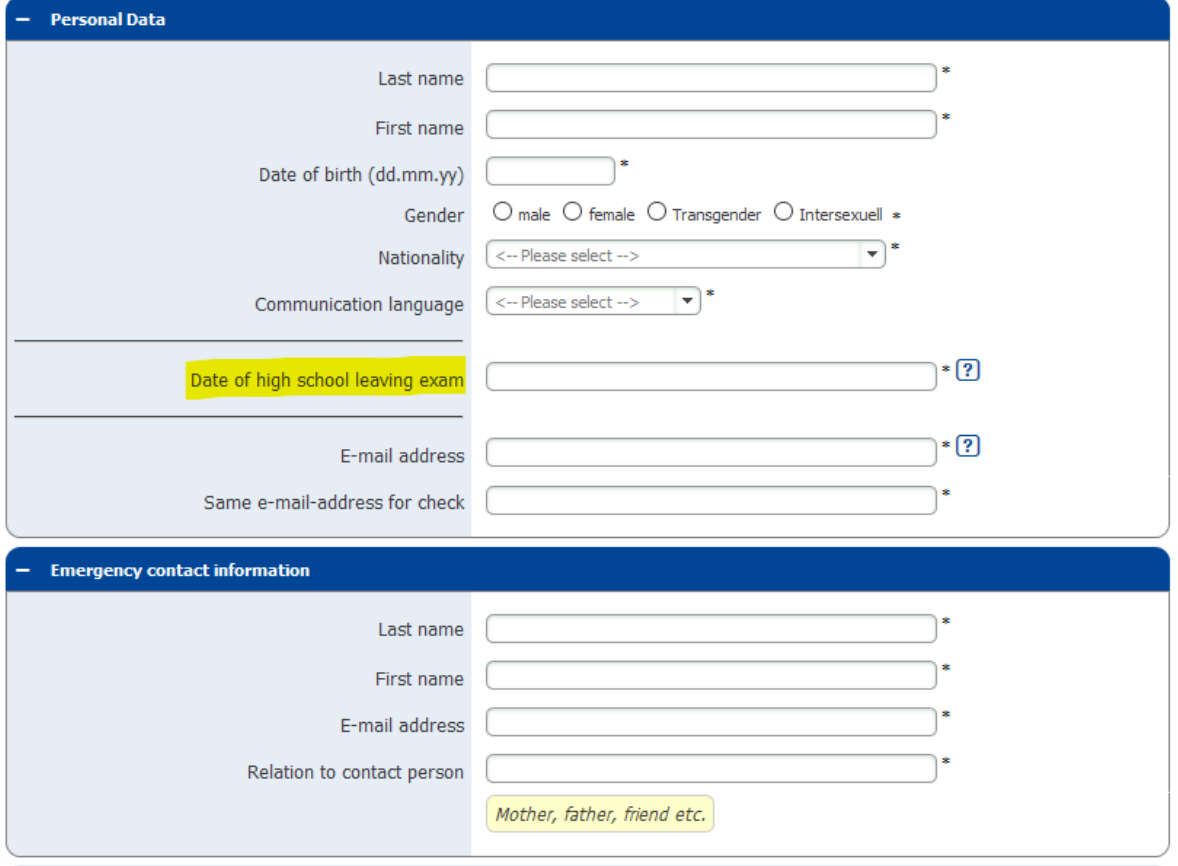

# **Step 4**

Submit information about your studies at your home university.

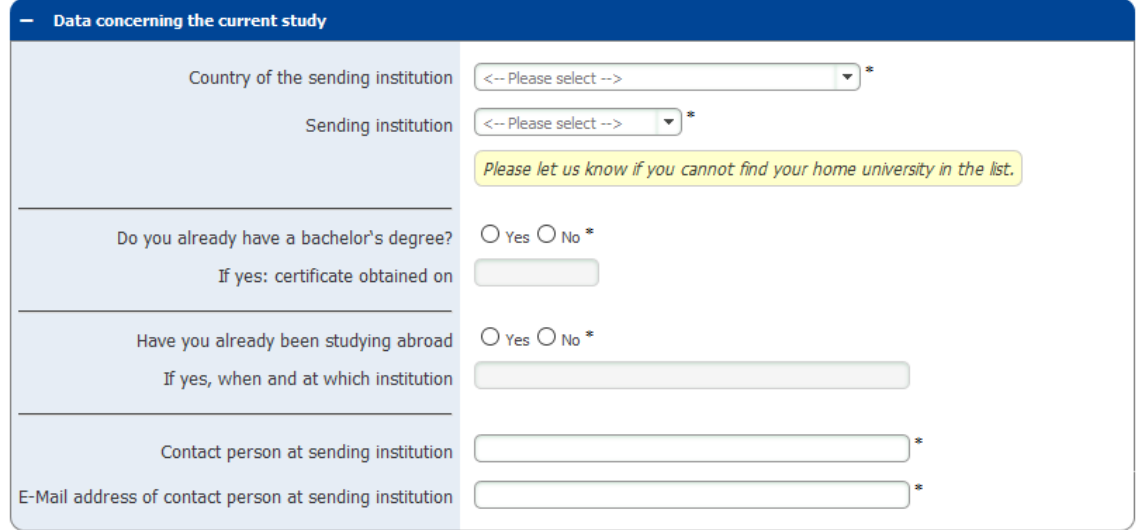

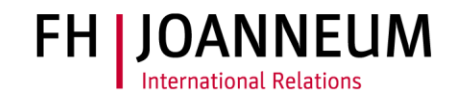

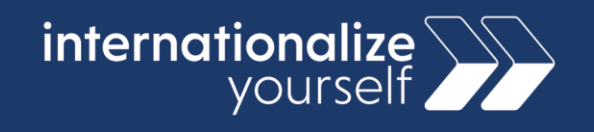

#### **Step 5**

Fill out information about your planned studies at FH JOANNEUM. If you do not know which institute, department or field of study to select, please contact us. Under "field of study" you can select first cycle if you are a bachelor's degree student and "second cycle" if you are a master's degree student.

The dates of stay are an estimation and can be changed once you know exactly when you will be arriving.

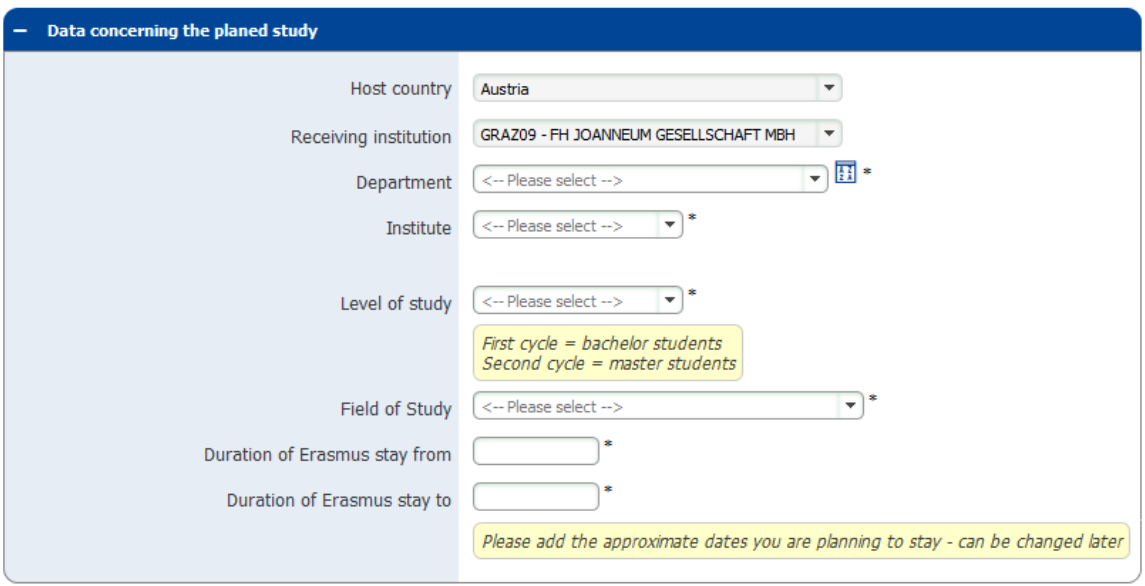

## **Step 6**

Fill out information about your language competence.

When you have entered all necessary information, you may submit the application form. You will receive a confirmation e-mail to the e-mail address you have registered with further information on how to proceed.

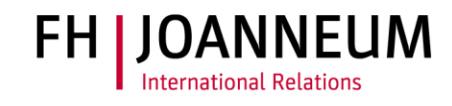

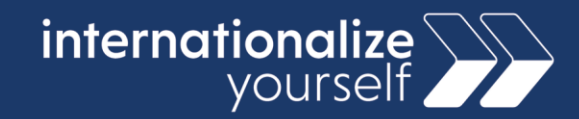

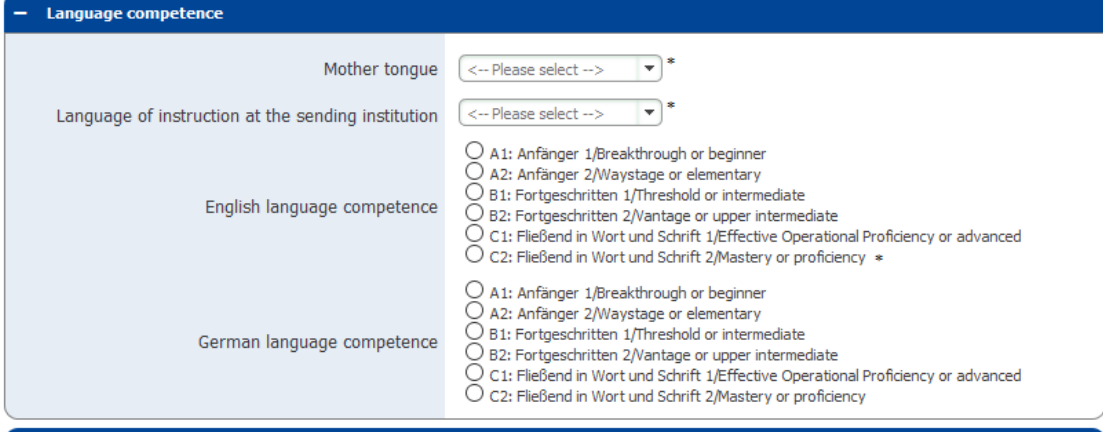

## **Step 7**

Check your e-mail for a confirmation e-mail from Mobility Online with a link to activate your personal workflow. Note that the e-mail could be in your spam filter. Follow the registration link and generate your workflow.

## **Step 8**

Upload all necessary documents to your workflow and submit your application before the application deadline. The application deadline is **June 15th** for those coming during the winter semester (September-February) and **November 15th** for those coming during the summer semester (February-July).

## **Step 9**

After the application deadline, you will be informed whether your application was accepted. If your application was accepted, you can generate your Learning Agreement in Mobility Online. Once you have completed your Learning Agreement with all necessary signatures, you will receive an official acceptance letter from us.